Buka web browser, ketikkan www.usm.unsri.ac.id

Halaman web akan langsung diredirect menuju https://usm.unsri.ac.id

Jika komputer yang anda gunakan baru pertama kali mengakses portal ini, maka anda akan mendapat pesan *untrusted connection*di browser dikarenakan alamat portal ini merupakan alamat https atau ter-enkripsi ( **encrypted** ) dan **bukan merupakan error** .

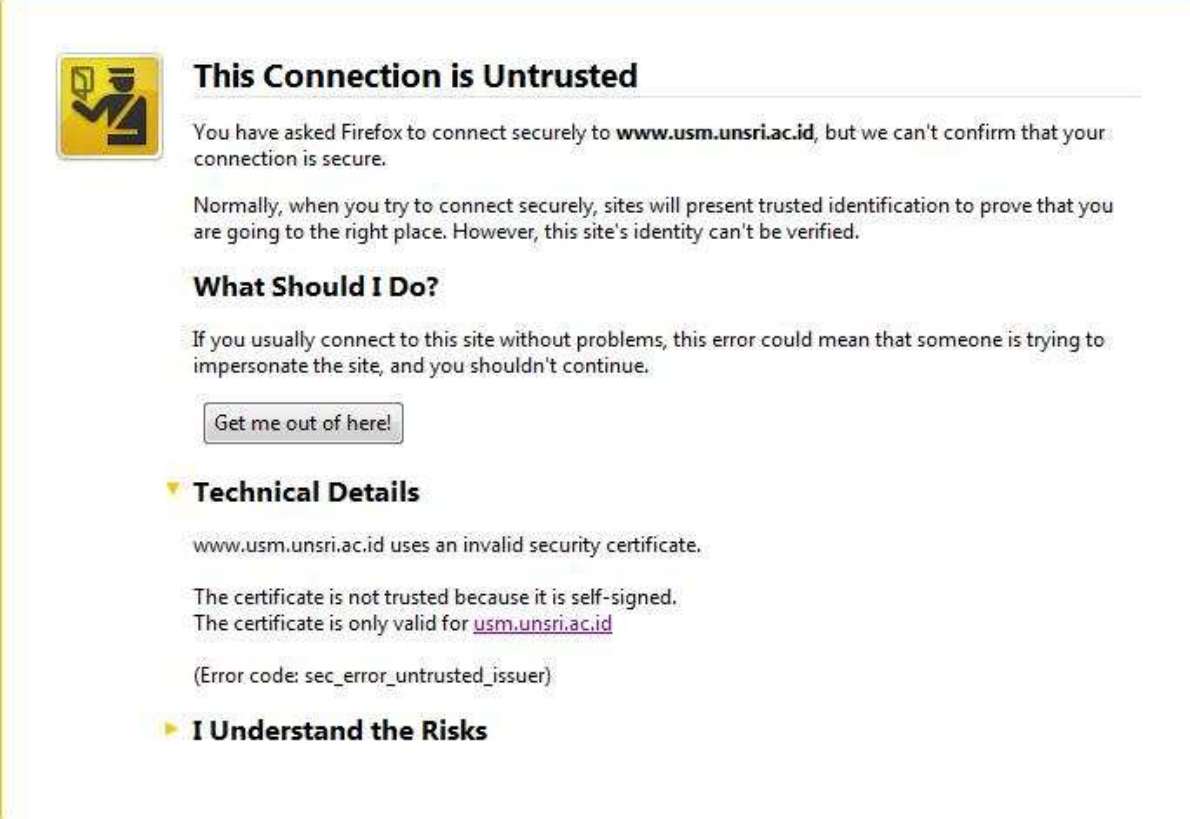

- Klik **I Understand the Risks**
- Klik **Add Exception...**

## Tata Cara Mengakses Portal **Universitas** https://usm.unsri.ac.id **Sriwijaya 2010**

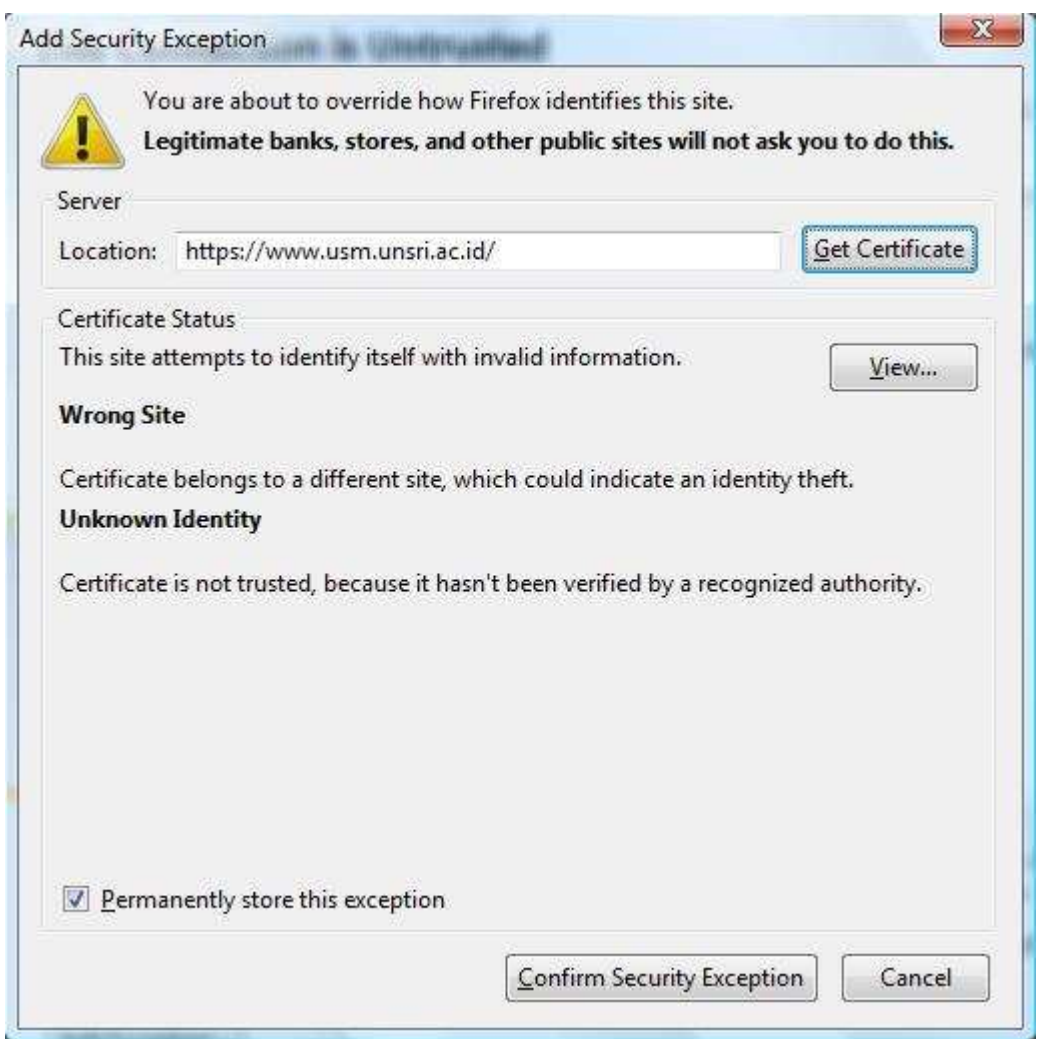

## • Klik **Confirm Security Exception**

Setelah ini alamat portal **www.usm.unsri.ac.id** akan muncul, jika belum muncul silahkan anda refresh web browser anda.

## Tata Cara Mengakses Portal **Universitas** https://usm.unsri.ac.id **Sriwijaya 2010**

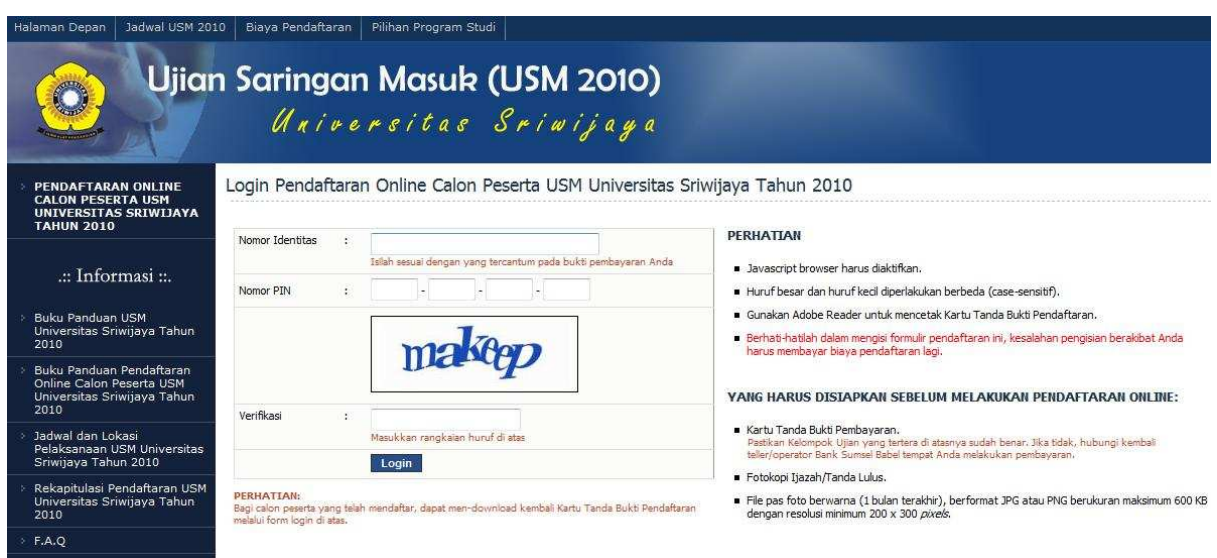

**Jika halaman web sudah tampil, silahkan masukkan:** 

- **Nomor Identitas:** sesuai dengan yang tercantum pada bukti pembayaran Anda
- **Nomor PIN**: Kode Unik yang didapatkan pada saat melakukan pembayaran pada Bank Sumsel
- **Kode verifikasi**: kode yang muncul secara random pada saat anda mengakses portal USM contoh pada gambar adalah *makeep*

**Setelah memastikan bahwa yang anda isikan sesuai dan benar, klik login dan mulailah mengisi data yang dibutuhkan.**